# 秦皇岛市公共资源电子交易系统 投标人操作手册

国泰新点软件股份有限公司

## 二○二〇年九月

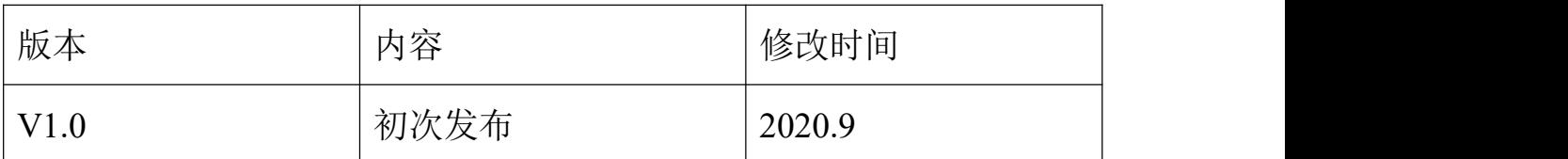

# 目录

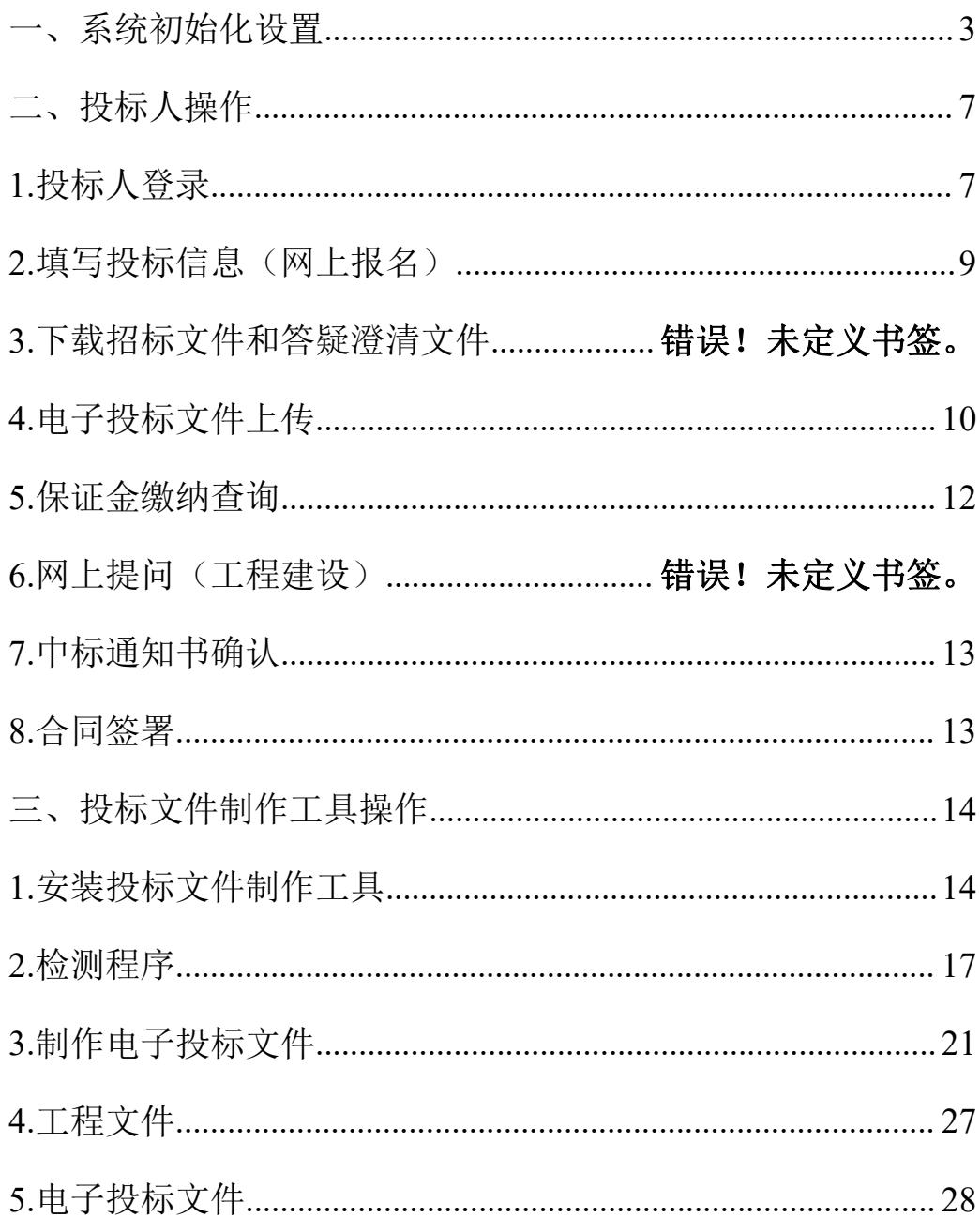

#### <span id="page-2-0"></span>一、系统初始化设置

#### 浏览器设置

操作人员打开 IE 浏览器(推荐 IE11 及以上版本),登陆平台之 前必须要进行浏览器设置,具体操作如下:

1) 打开 IE 浏览器并浏览到登录界面, 如图所示;

2)依次点击右上角 工具->Internet 选项->安全->站点,打 开界面如下:

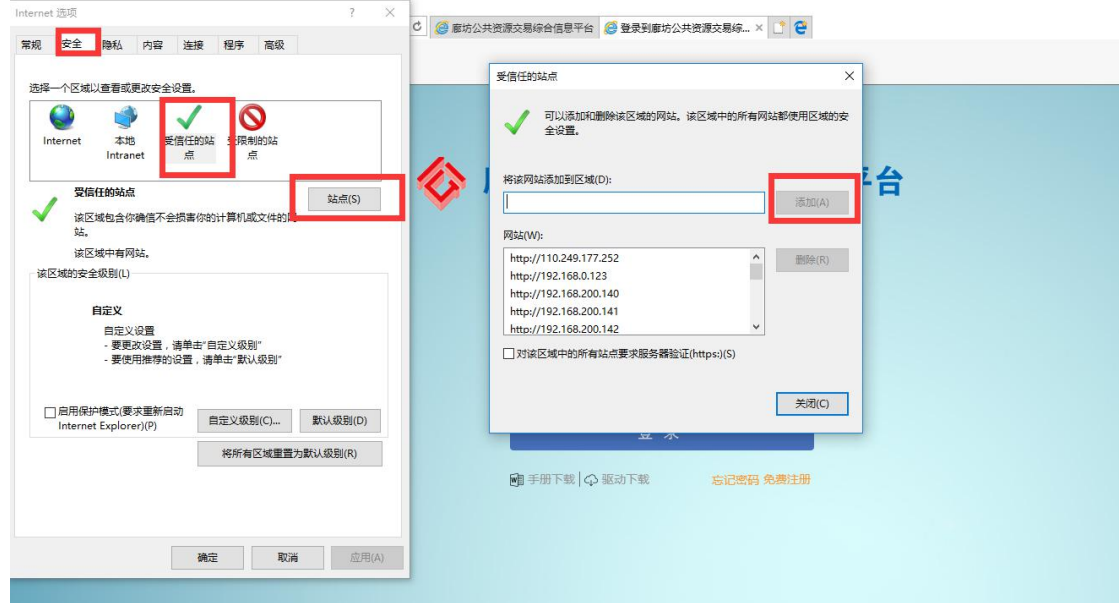

点击添加按钮,将网站添加至可信任站点。

需添加的信任站点地址:可直接复制以下地址分别添加至信任站 点列表中。

hebpr.gov.cn

qhdggzy.cn

3)依次点击右上角 工具->Internet 选项->安全->自定义级别, 打开界面如下:

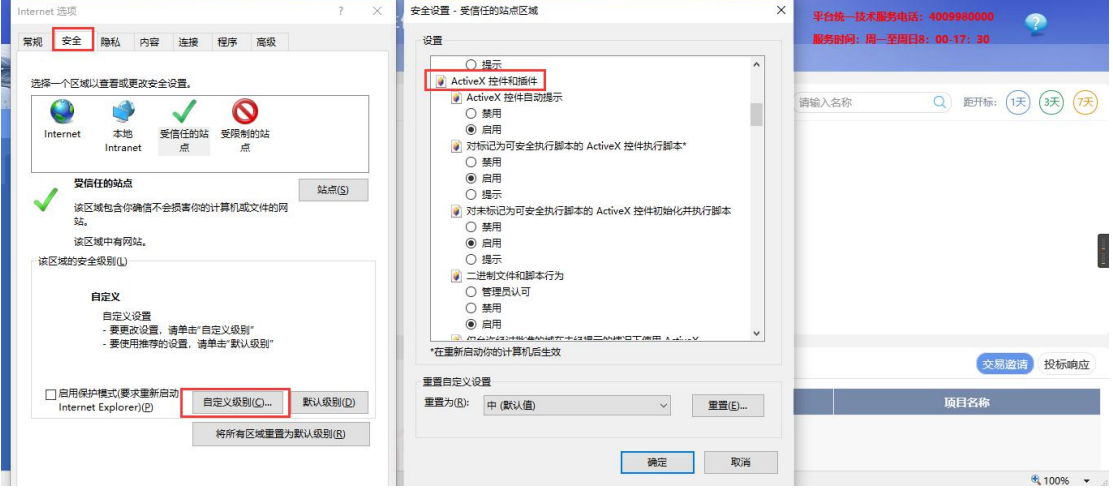

点击启用所有的 ActiveX 控件,并禁用弹出窗口阻止程序。

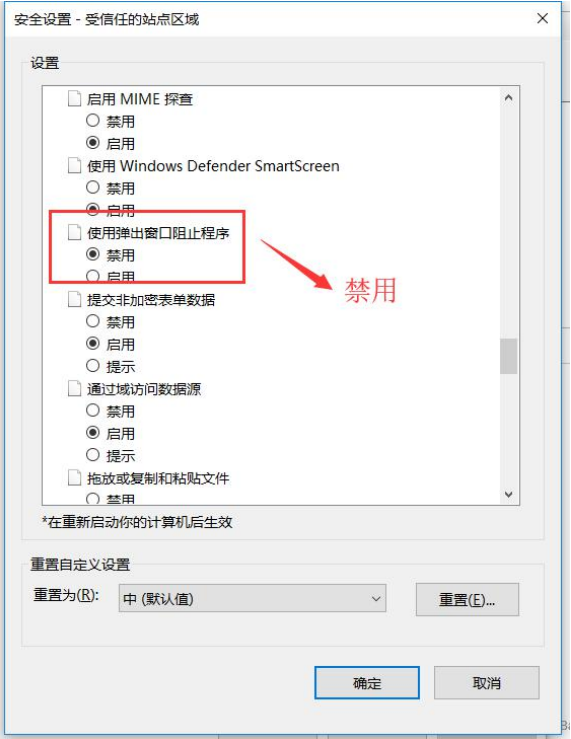

4)依次点击右上角 工具-> 兼容性视图设置,打开如下页面:

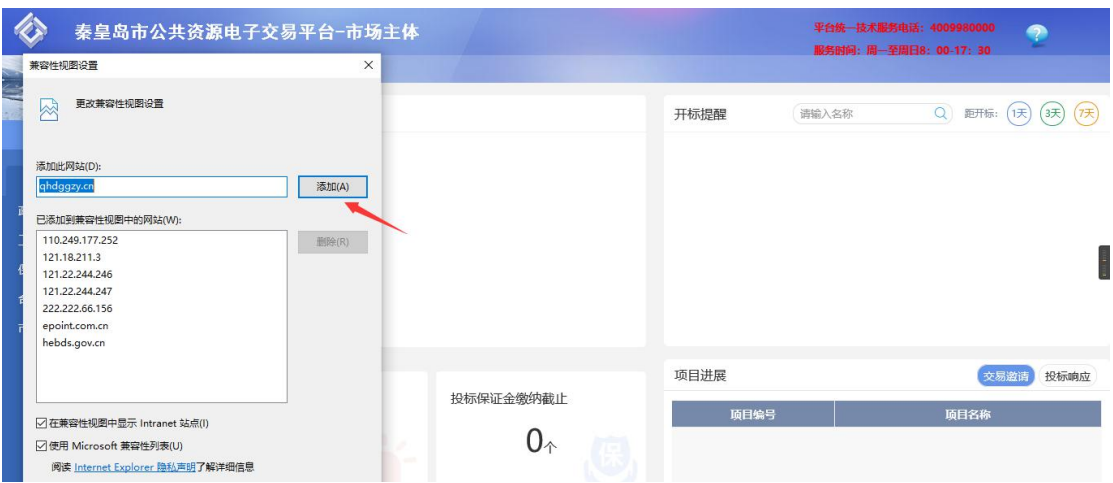

将网站添加至兼容性视图。

需添加的兼容性视图地址:可直接复制以下地址分别添加至兼容 性视图列表中。

hebpr.gov.cn

222.222.7.182

#### 驱动安装方法:

(1) 访问

http://publicservice.hebpr.gov.cn/PublicService/memberlogin

/memberLogin?Type=2 点击【数字证书驱动下载】。

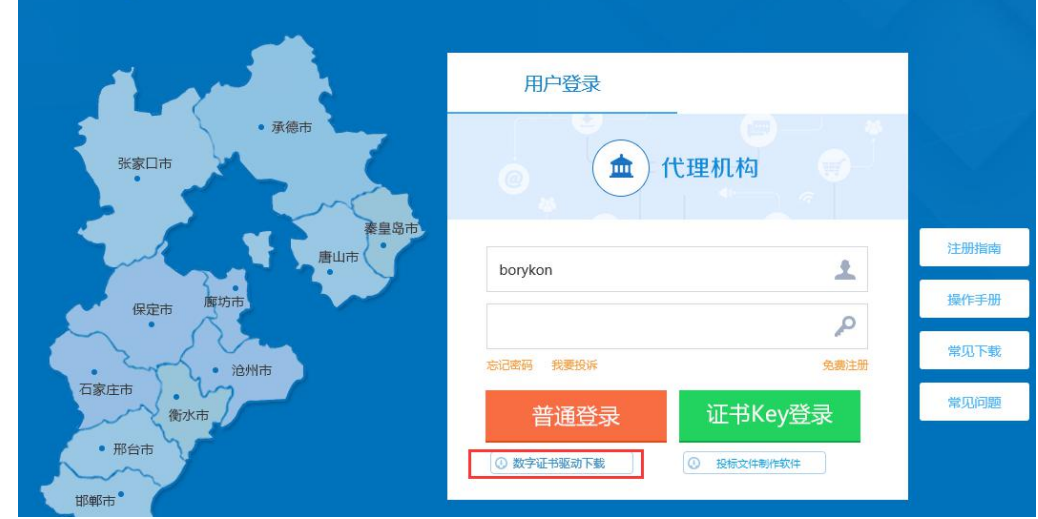

(2)下载完成后,右击驱动,选"以管理员身份运行"。

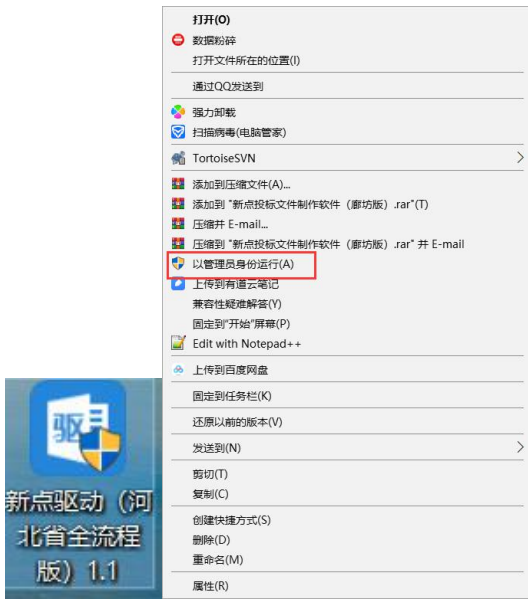

(3)点击"快速安装",等待安装进程结束

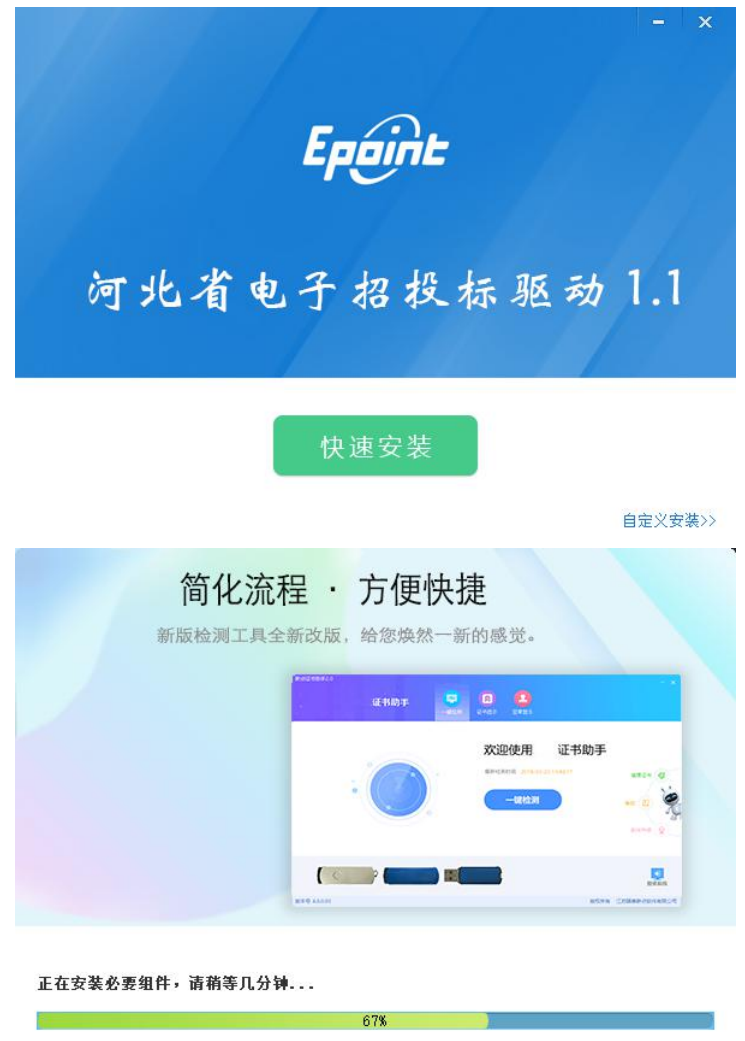

(4) 安装进程结束后点击"完成"

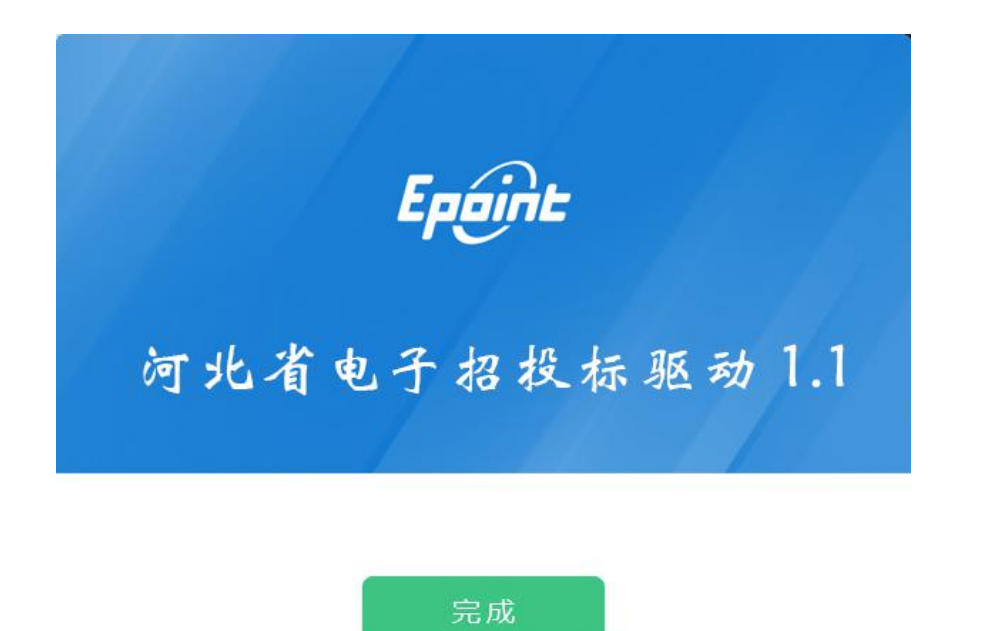

(5)安装成功后将会出现"新点证书助手",关闭即可。

 $\overline{\phantom{a}}$ 

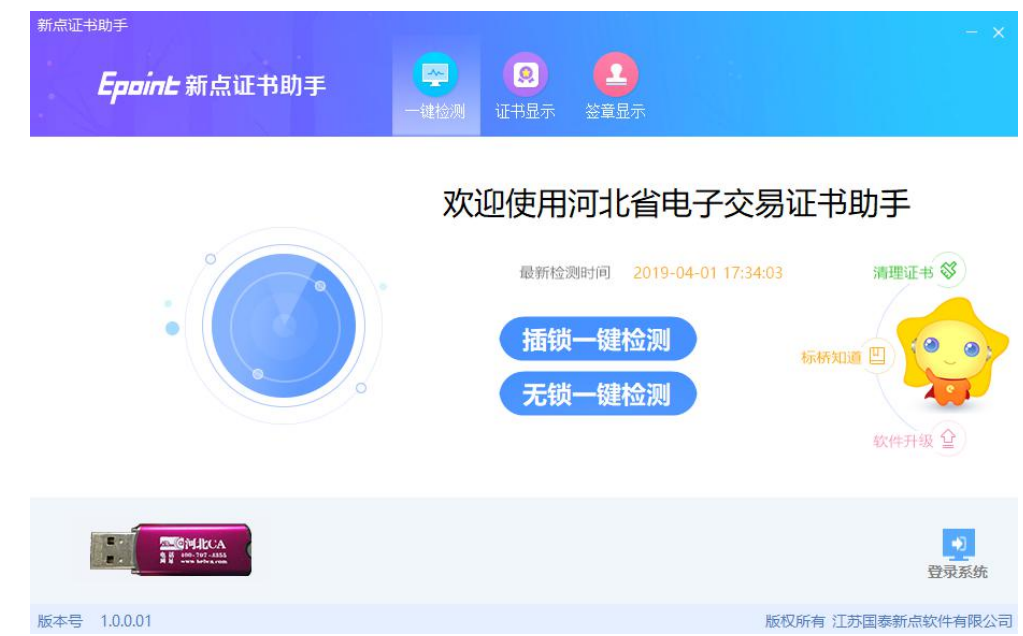

## <span id="page-6-0"></span>二、投标人操作

#### <span id="page-6-1"></span>**1.**投标人登录

在河北省公共资源交易服务平台网站首页选择"市场主体登陆"按钮 进行登录。

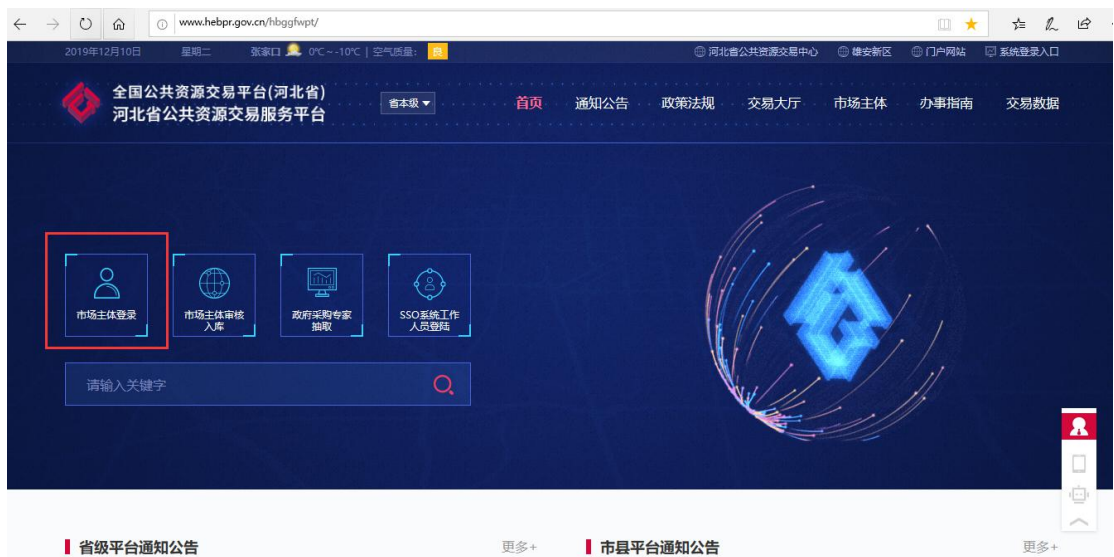

输入账号、密码登录系统,选择秦皇岛市公共资源电子交易系统。如 下图:

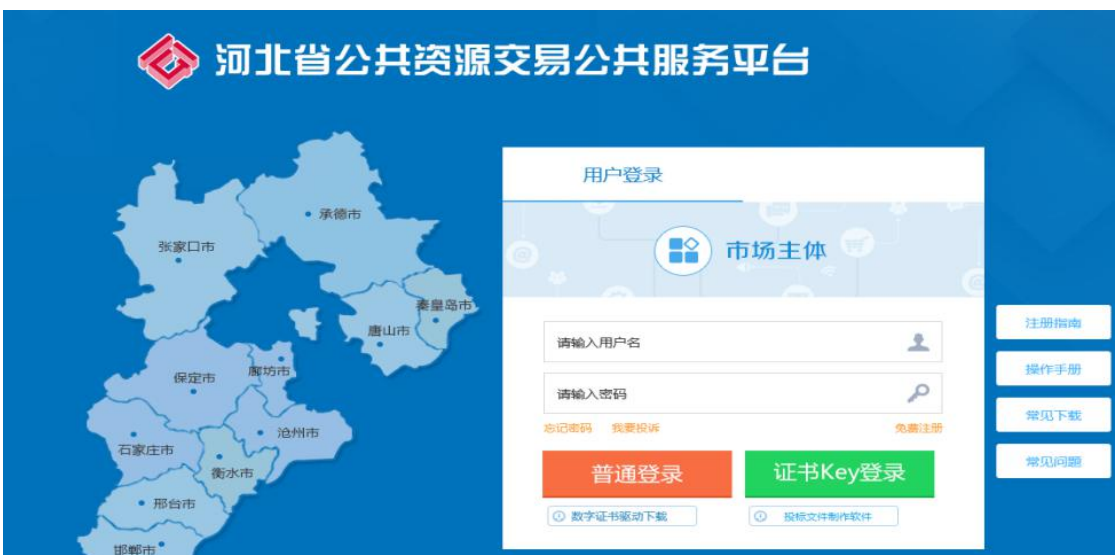

选择秦皇岛市

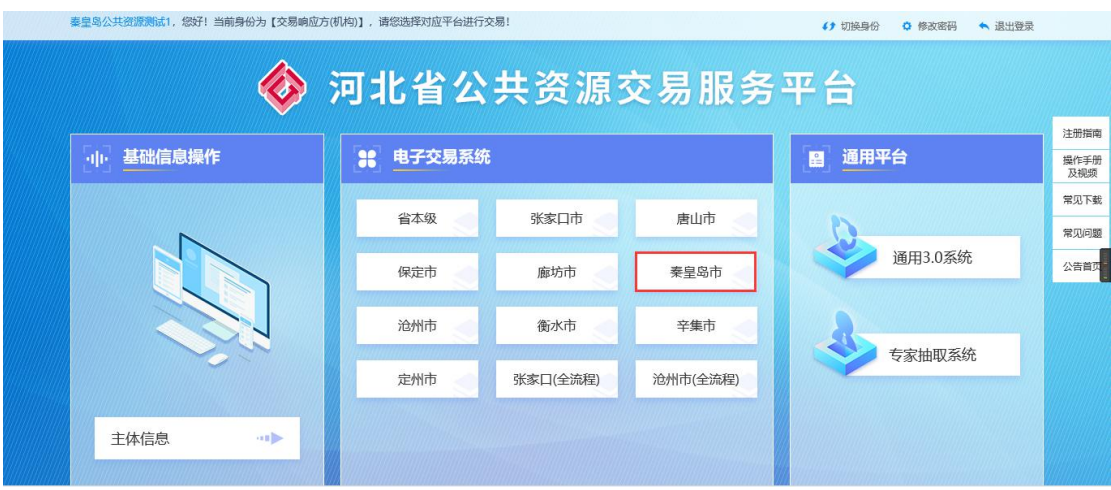

## <span id="page-8-0"></span>**2.**交易文件下载

(1)点开左侧菜单业务管理-交易文件下载,选择对应的项目,在登 记中的状态点击" "按钮进入文件获取页面

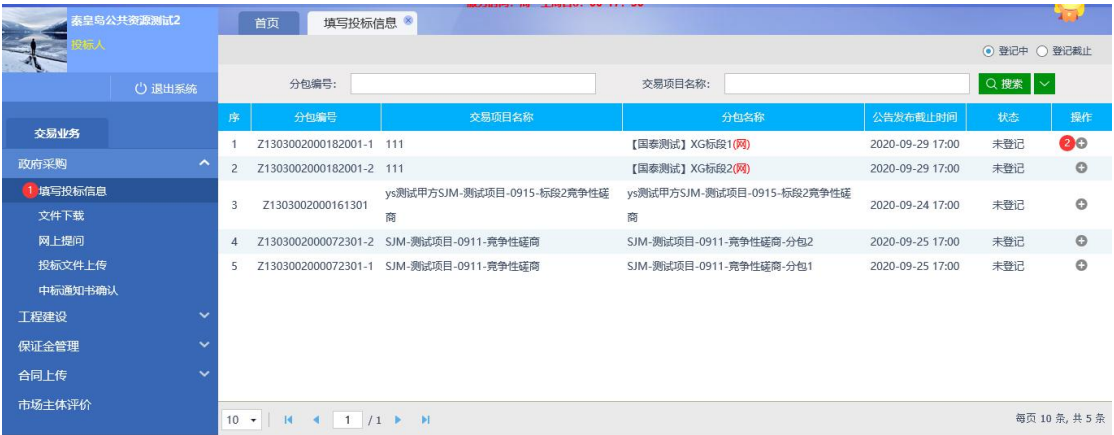

(2)填写联系人和联系电话,点击"确认投标"。

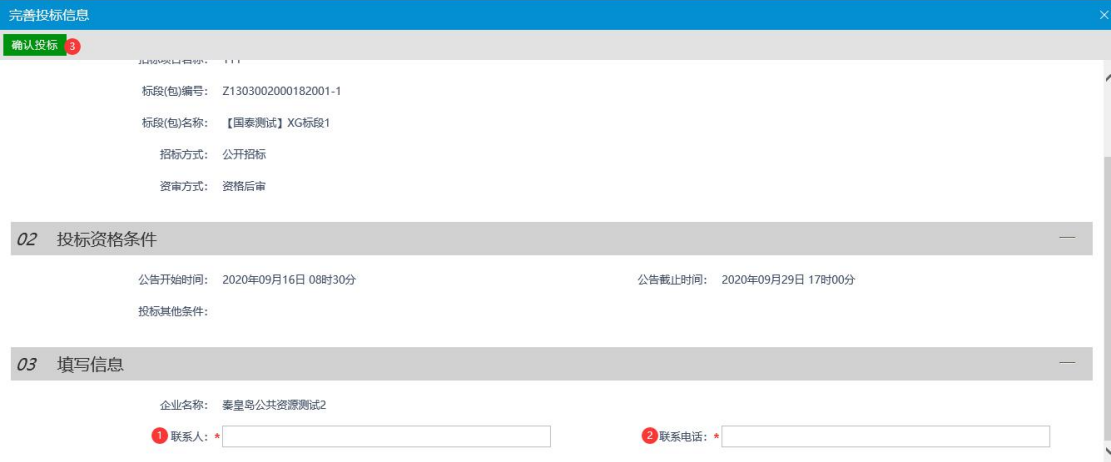

(3)点击"文件下载"后,点击已填写报名信息标段右侧按钮。然 后,点击下图①处操作按钮。

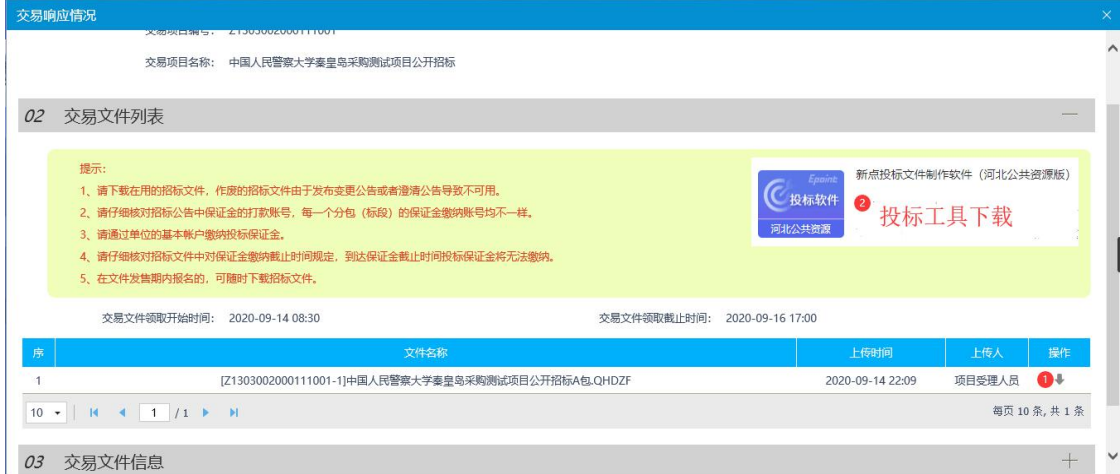

#### <span id="page-9-0"></span>**3.**电子投标文件上传

(1)点击"上传投标文件"菜单,在未上传状态点击所选项目后的 " "按钮进入。(需在投标文件递交截止时间之前上传电子投标 文件)

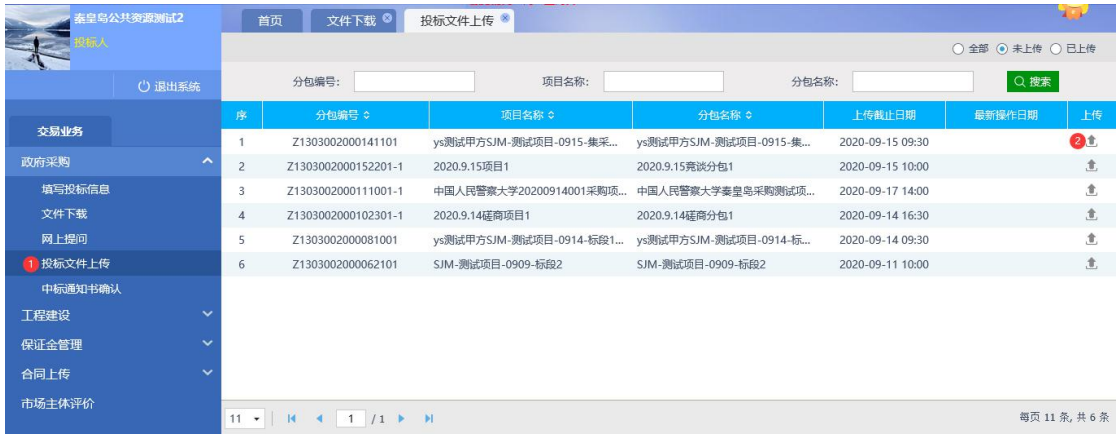

(2)依次点击图中所示按钮,上传在投标文件制作工具中使用本单 位 CA 锁制作的特定格式的投标文件,上传成功后,点击确定

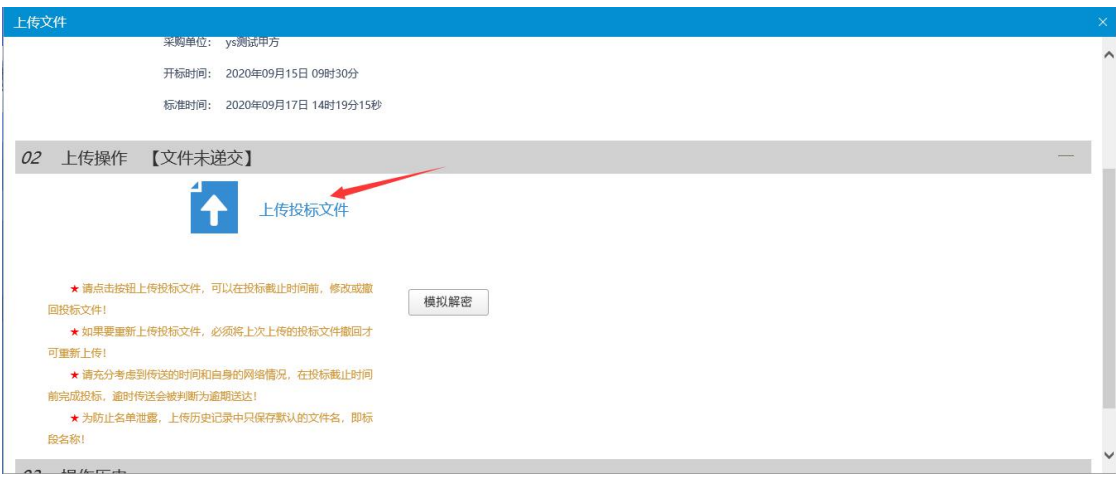

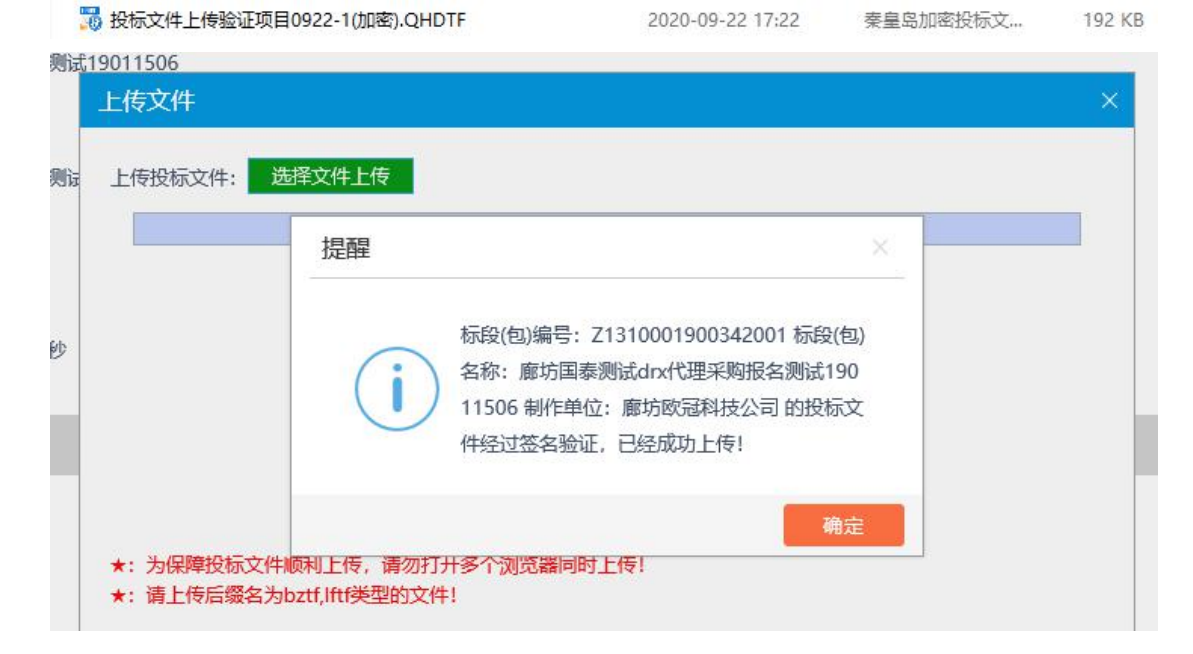

(3)投标单位可插入 CA 锁对投标文件进行模拟解密,点击模拟解密, 输入 CA 锁密码,点击确定。出现如下弹窗说明模拟解密成功。

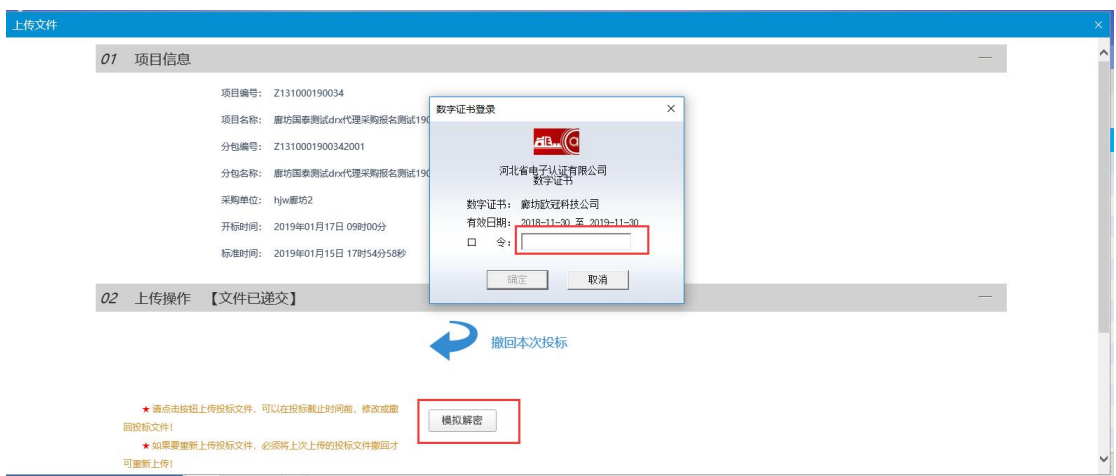

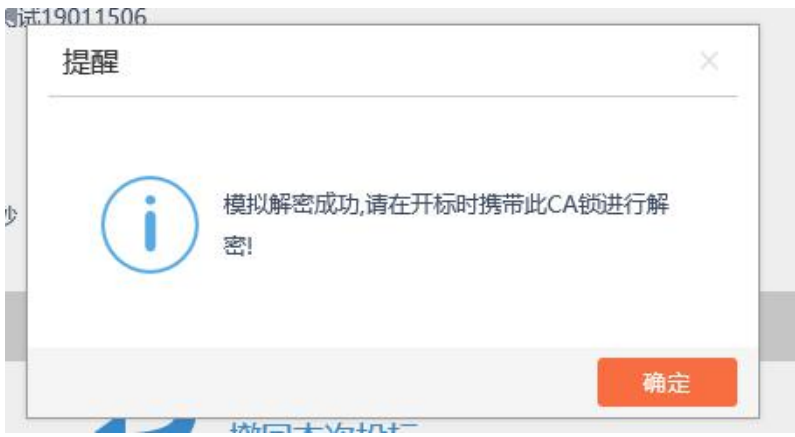

(4)在操作历史中会显示用户的最新操作,以及告知用户此投标文 件文件是否是采用最新的招标或是答疑文件制作的。

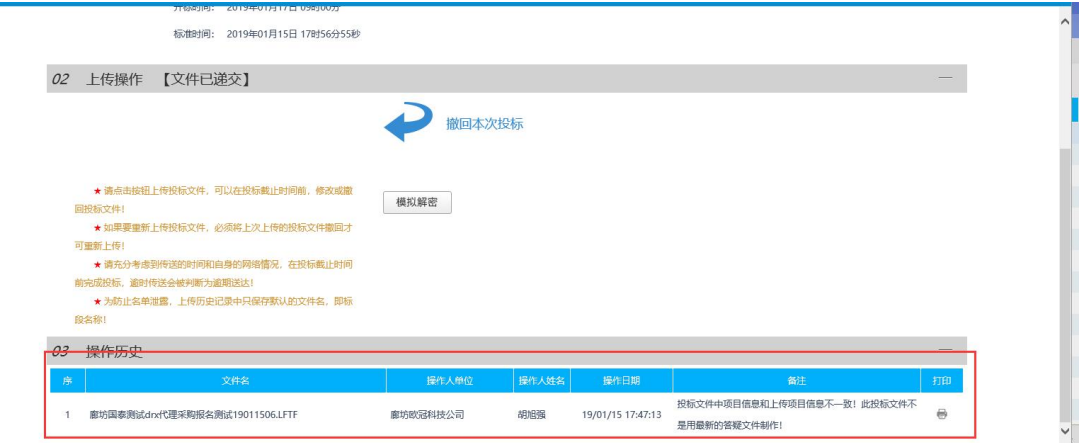

## <span id="page-11-0"></span>**4.**保证金缴纳查询

(1) 选择保证金缴纳情况菜单, 点击查询" < " 按钮进入, 查询 缴纳状态等信息。

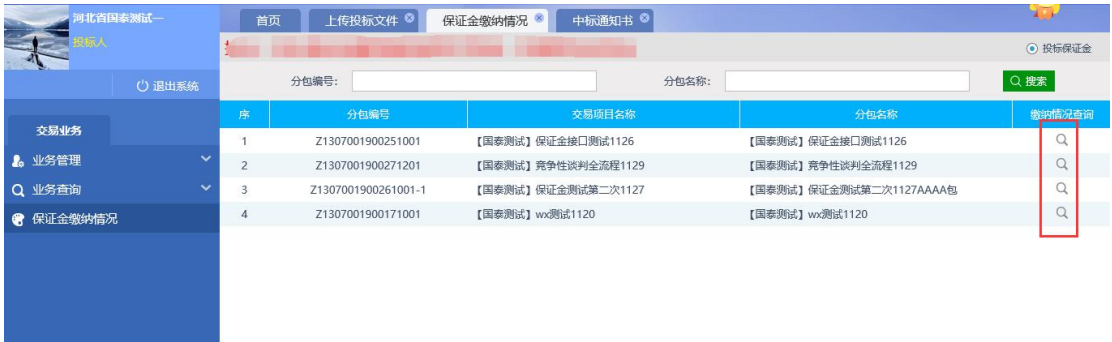

### <span id="page-12-0"></span>**5.**中标通知书

(1)点击业务查询-中标通知书菜单,右上角选择状态,点击操作按 钮,进入项目。

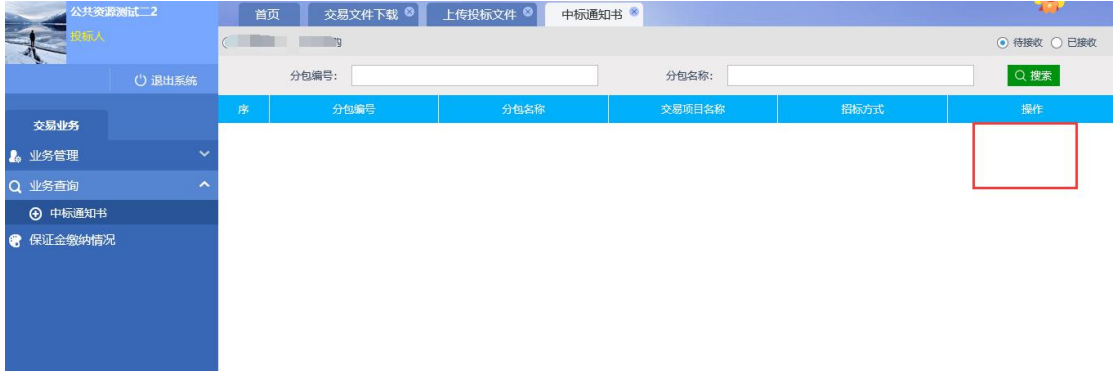

(2)点击确认接收

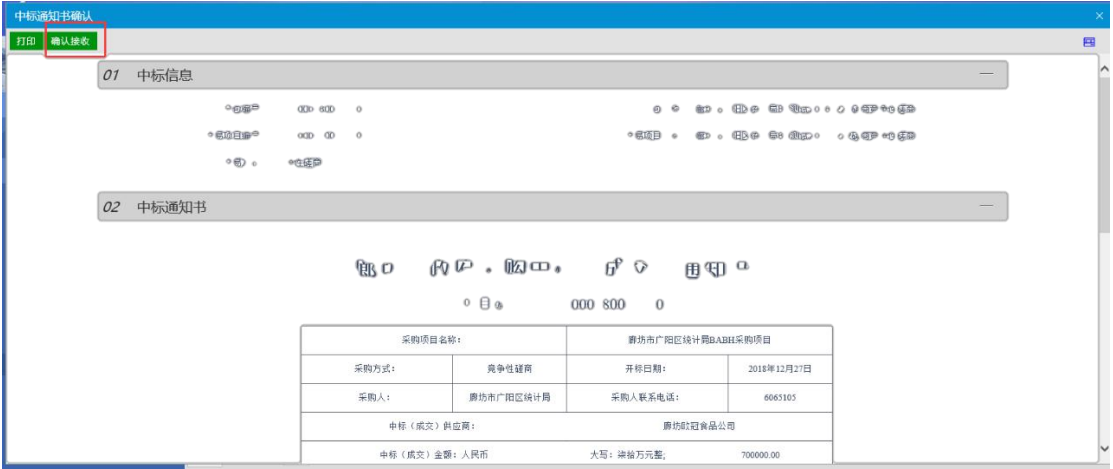

## <span id="page-12-1"></span>**6.**合同签署

(1)点击业务管理-合同签署菜单,在待建立状态中点击""按 钮,进入合同填写页面。

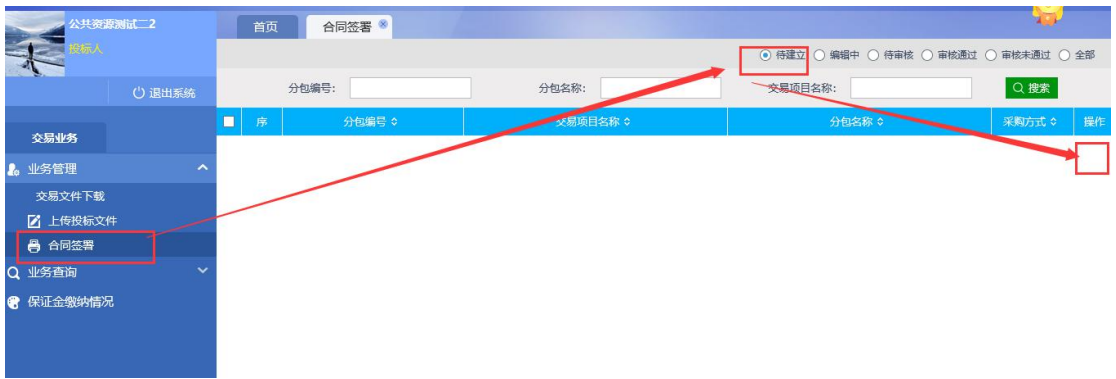

#### (2)完善内容,上传电子版的合同,确认无误后点击确认提交。

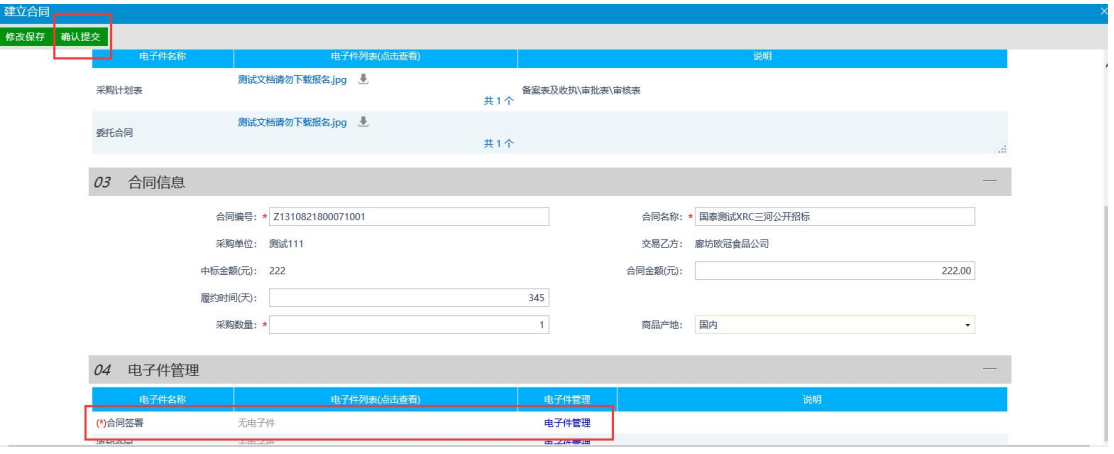

#### <span id="page-13-0"></span>三、投标文件制作工具操作

#### <span id="page-13-1"></span>**1.**安装投标文件制作工具

(注意:安装前需关闭所有浏览器,关闭 word、wps 以及 pdf 等文件,关闭杀毒软件)

在"新点标桥"(https://www.bqpoint.com/)-->下载-->新点投标 文件制作软件(河北公共资源版)。

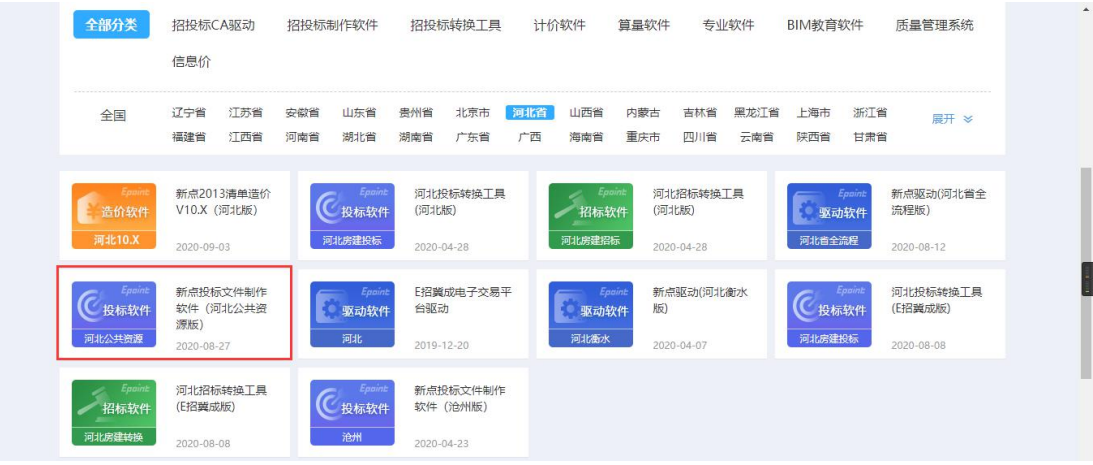

(2)鼠标右键点击如图所示的图标,选择以管理员身份运行。

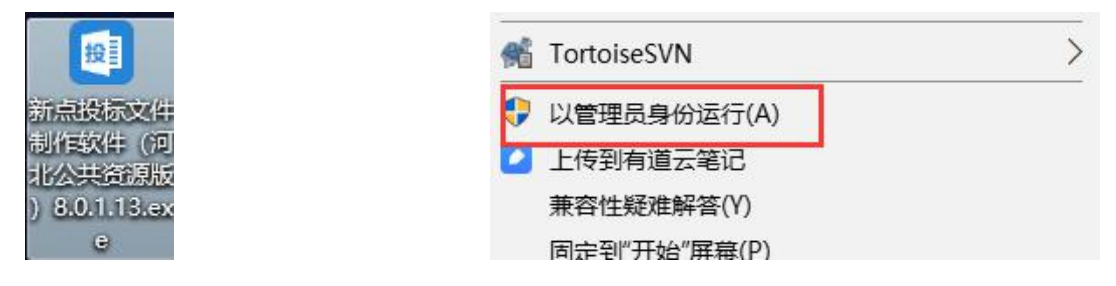

(3)点击快速安装,程序将默认安装到 C 盘,用户也可以在自定义 安装中选择其他的路径进行安装。

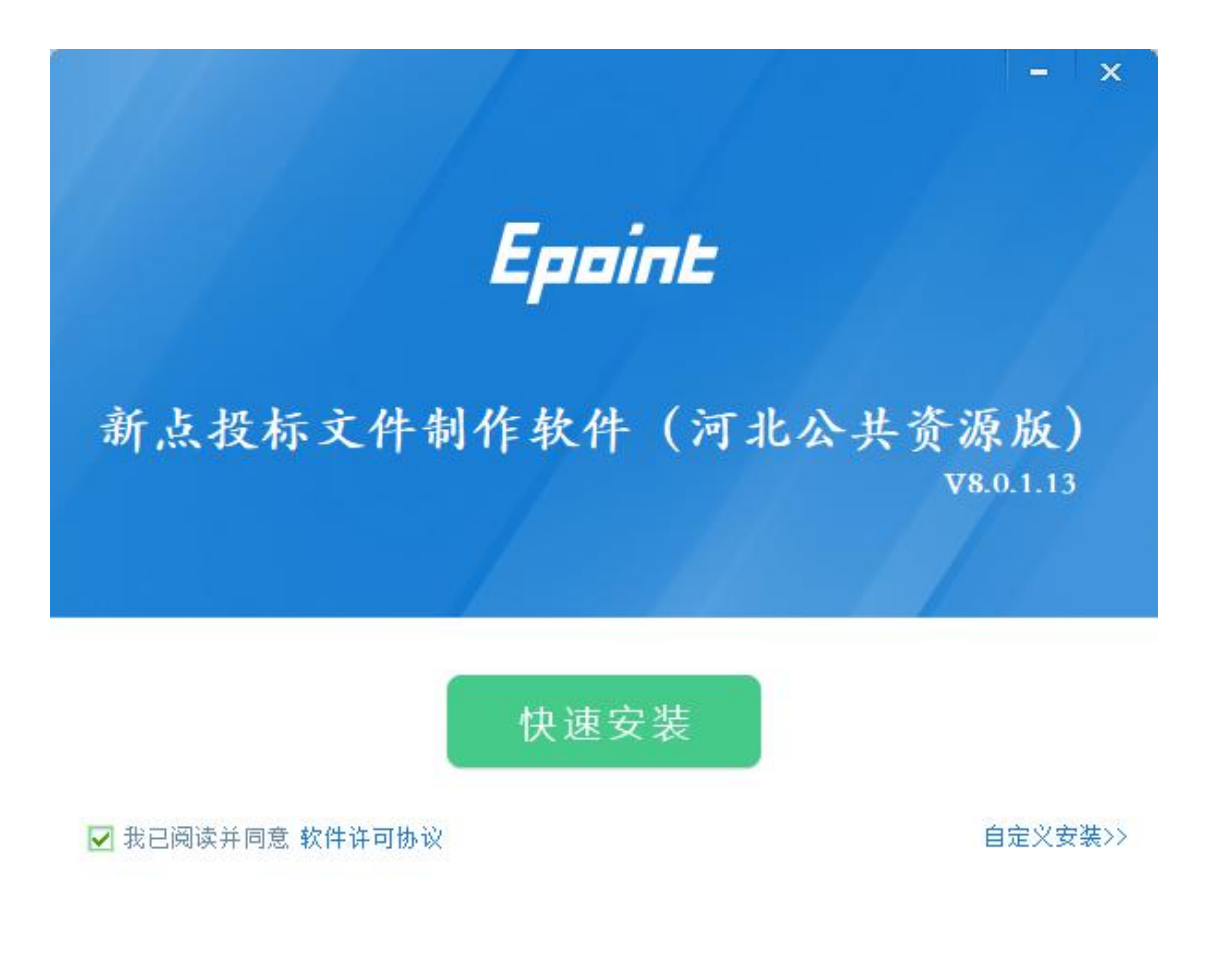

(4)程序在安装中,会提示需要安装驱动程序,点击快速安装,程 序将默认安装到之前选择的路径中。

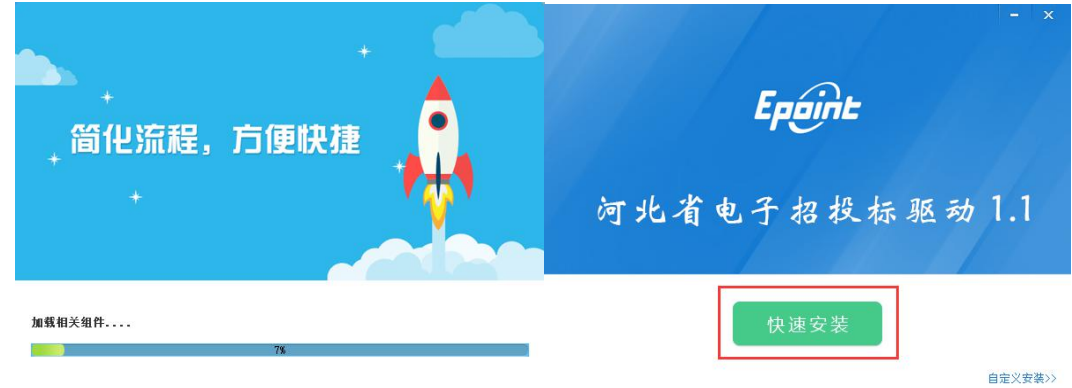

(5)等待程序安装完毕后,点击完成。

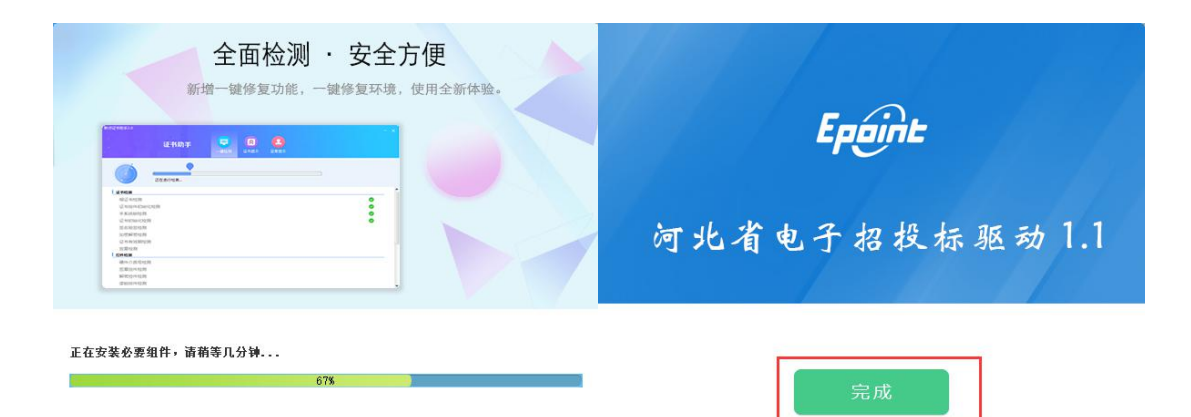

(6)点击完成,成功安装投标文件制作软件。

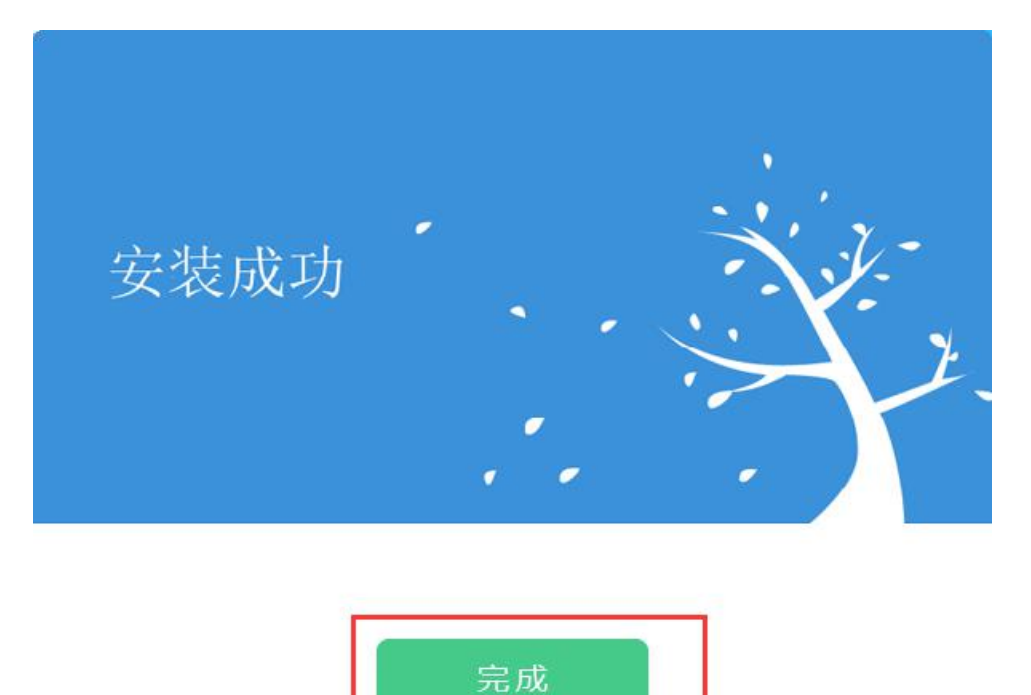

## <span id="page-16-0"></span>**2.**检测程序

(1)投标文件制作程序安装成功后会弹出检测程序,用户也可以在 桌面上直接打开检测程序。

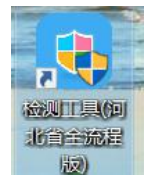

(2)点击无锁一键检测,程序自动进行控件检测和系统检测,完成 后,点击返回重新检测。

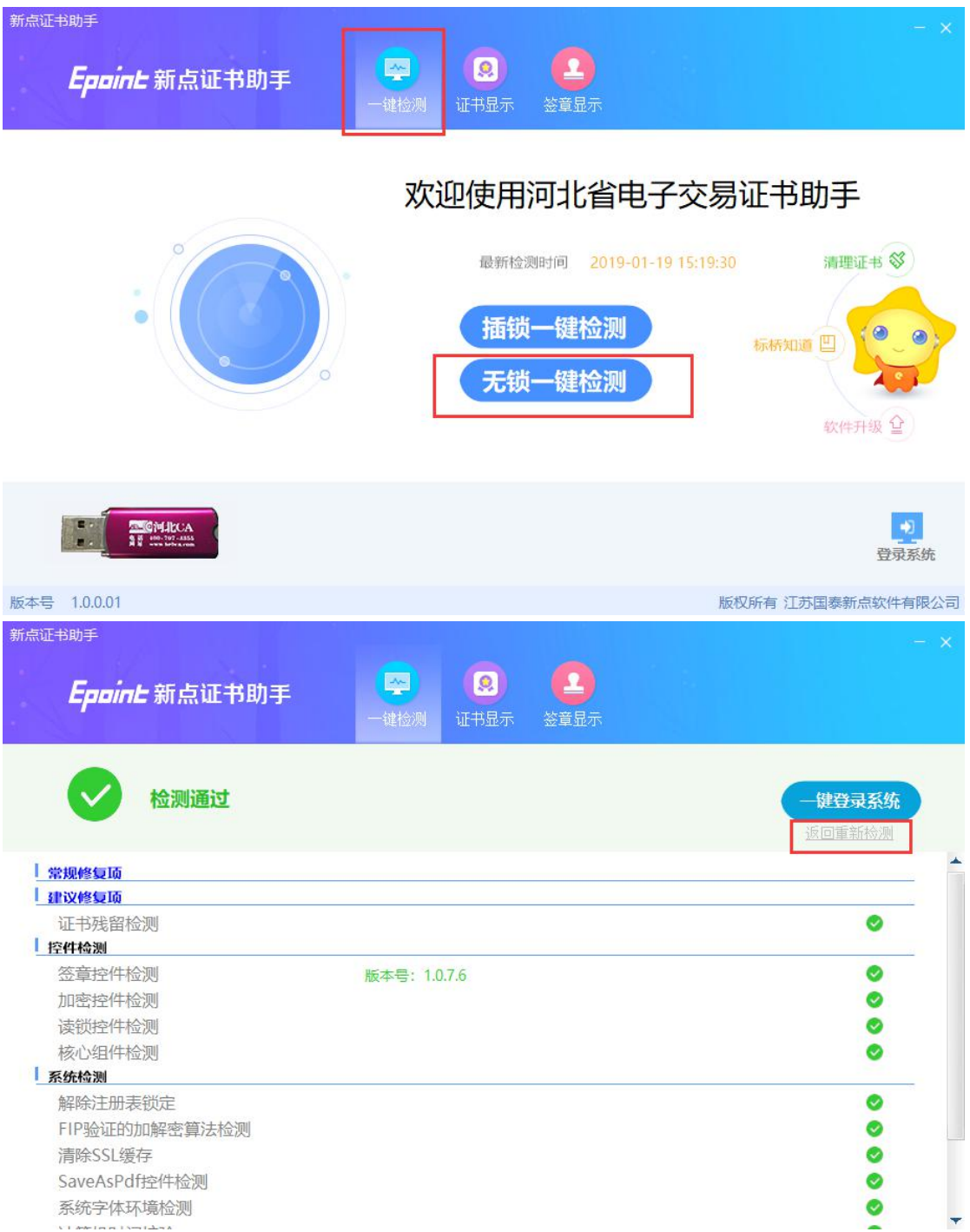

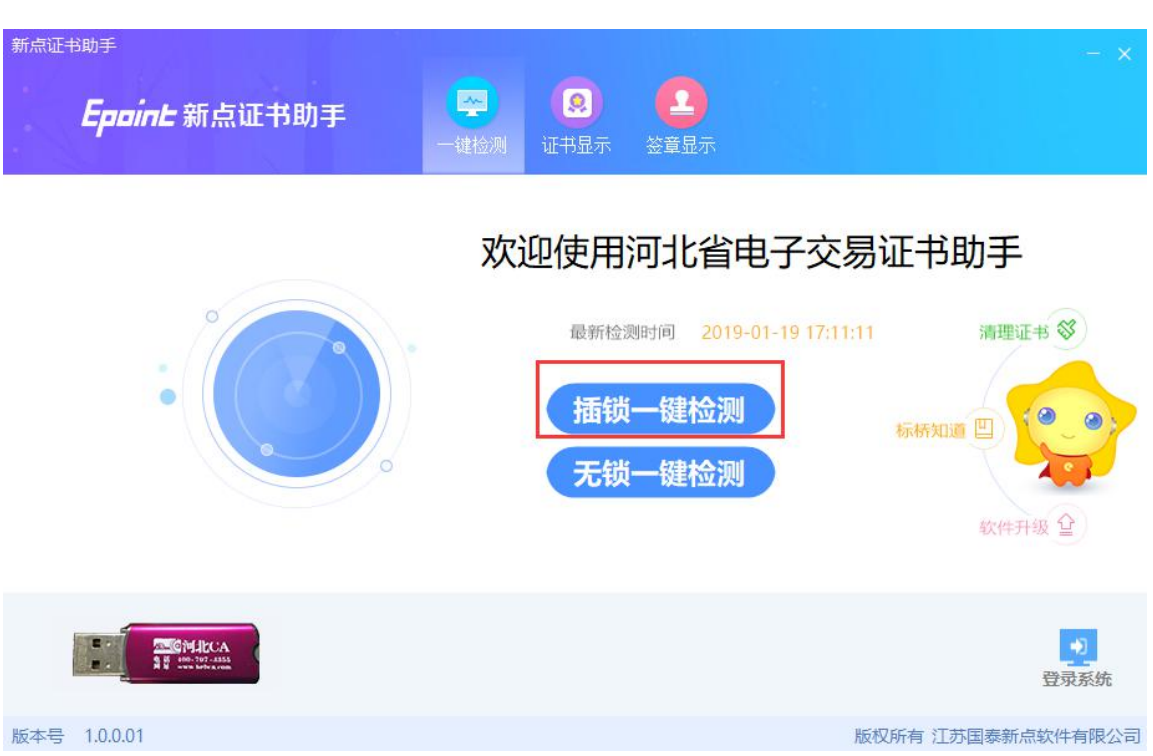

(4)输入 CA 锁的密码,点击确认。

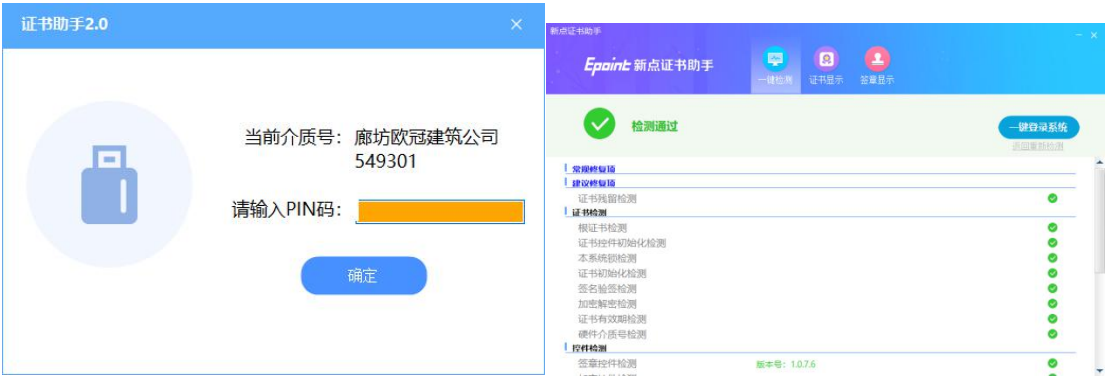

(5) 保持 CA 锁插入, 点击证书检测, 系统自动进行证书检测

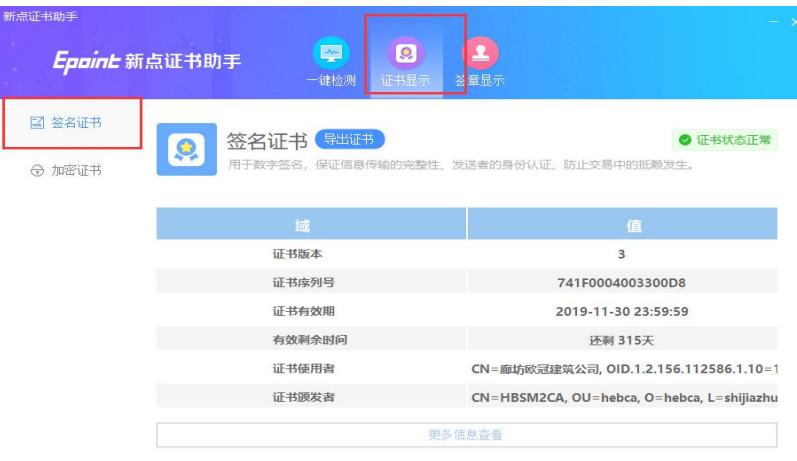

### (3) 插入一把 CA 锁, 点击插锁一键检测。

(6)点击签章显示,在弹出的签章测试文档中点击" <sup>1</sup>"按钮, 输入 CA 锁密码点击确定。

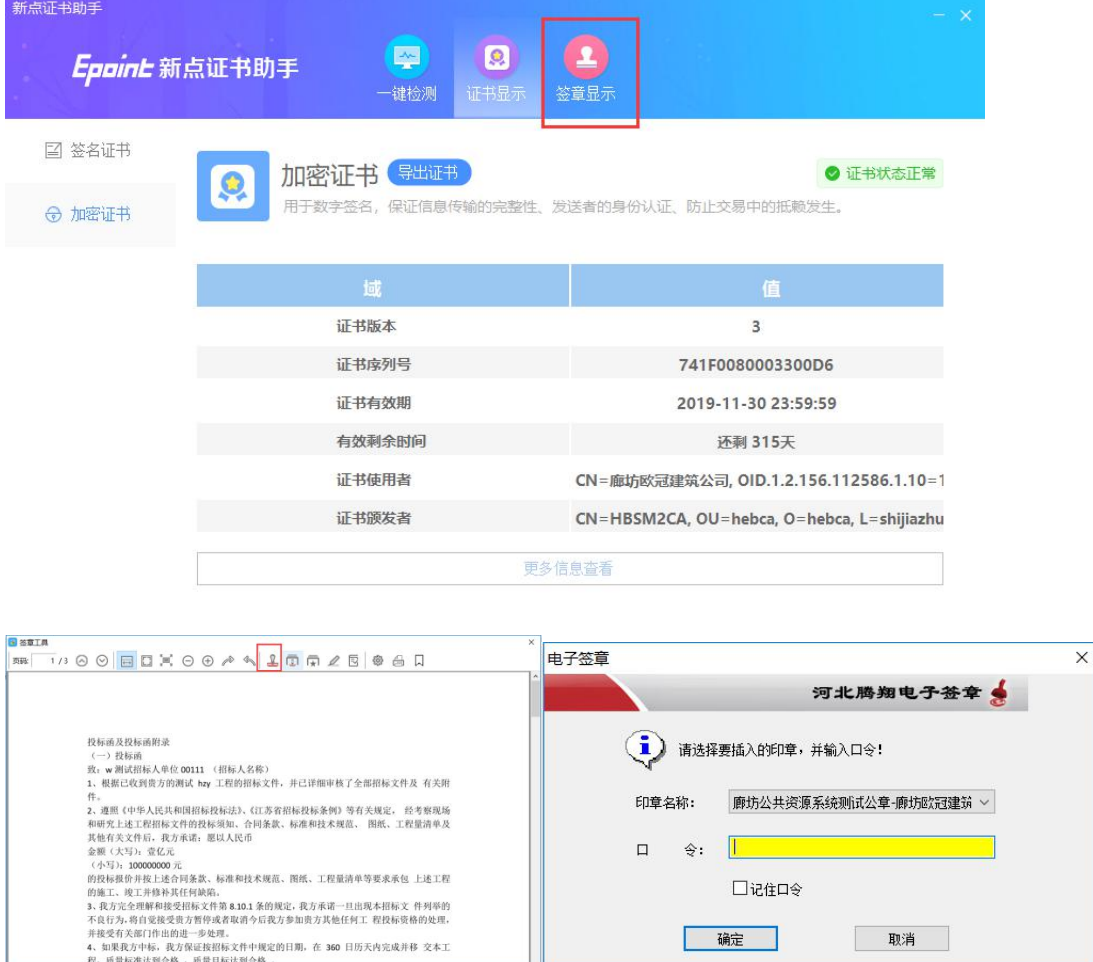

#### (7)移动鼠标定位签章位置,点击鼠标左键签章。如图,签章成功

![](_page_19_Picture_3.jpeg)

<span id="page-20-0"></span>![](_page_20_Picture_25.jpeg)

点击浏览招标文件,可查看招标文件,如果标段后续发布了答疑文件, 可直接在此处导入答疑文件,点击黄字有多次导入答疑文件教程。

![](_page_21_Picture_40.jpeg)

点击左侧栏目,可选择需要进行操作的节点,

(1)点击导入文档可导入后缀为 doc、docx、pdf 的文档;

(2)点击导出文档可将模板导出为 doc 格式文件;

(3)点击编辑文档会自动打开 office 程序,投标人可直接编辑文档, 保存后关闭文档,程序会自动转换陈 pdf 文件。

![](_page_21_Picture_41.jpeg)

当所有文件做完并确认无误后,点击左侧生产投标文件,点击上方批

量转换,系统将进行自动转换,转换成功后,点击确认按钮,进行下 一步。(节点较多时,转换过程会较长,此时请耐心等待转换完毕,不要关闭 程序)

![](_page_22_Picture_21.jpeg)

### 点击标书签章按钮

![](_page_22_Picture_22.jpeg)

**I** accompany was a sign

点击签章按钮进行签章,输入口令,点击确认按钮,鼠标移动选择签 章位置点击左键确认签章。点击下一章进入下一个节点签章。

![](_page_23_Picture_14.jpeg)

点击批量签章按钮,输入密码后,点击确定,输入页码范围,点击确 定后,将自动在每页盖章。

![](_page_24_Picture_13.jpeg)

全部节点签章完毕后,关闭页面,进行下一步。

点击预览标书,此处可以打印不带电子签章的标书,右侧"查看/打印" 按钮可打印带有电子签章的投标文件。

![](_page_24_Picture_14.jpeg)

![](_page_25_Figure_0.jpeg)

点击生成标书,输入投标总价,单位"元",生成标书时需要用户 填写数字证书密码,点击确定。

![](_page_25_Figure_2.jpeg)

![](_page_25_Picture_3.jpeg)

点击选择电子投标文件保存位置,点击确定

![](_page_26_Picture_76.jpeg)

## <span id="page-26-0"></span>**4.**工程文件

就绪

此为工程文件,即用户制作投标文件时的备份文件,会自动保 存,如用户生成投标文件后,发现文件有误,可用投标文件制作 工具打开工程文件再次编辑。

![](_page_26_Picture_77.jpeg)

# <span id="page-27-0"></span>**5.**电子投标文件

#### 此为加密和不加密的电子投标文件,可查看已生成的投标文件内容。

■ 投标文件上传验证项目0922-1(不加密).nQHDTF<br>■ ##=→# ! ##^\*\*\*\*\*\*\*\*\*\*\*\*\*\* ^ !!?\*\*\* 5 投标文件上传验证项目0922-1(加密).QHDTF

2020-09-22 17:22 秦皇岛非加密投标… 140 KB<br>2020-09-22 17:22 秦皇岛加密投标文… 192 KB